MANUAL DE USUÁRIO – PJE - AJUIZAMENTO EM LOTE

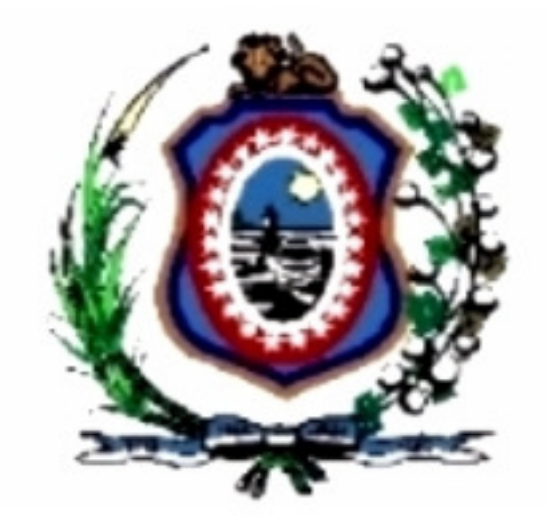

# SECRETARIA DE TECNOLOGIA DA INFORMAÇÃO DIRETORIA DE SISTEMAS

# Manual de Usuário

Versão 01.00 – Agosto/2016

# Histórico de Alterações

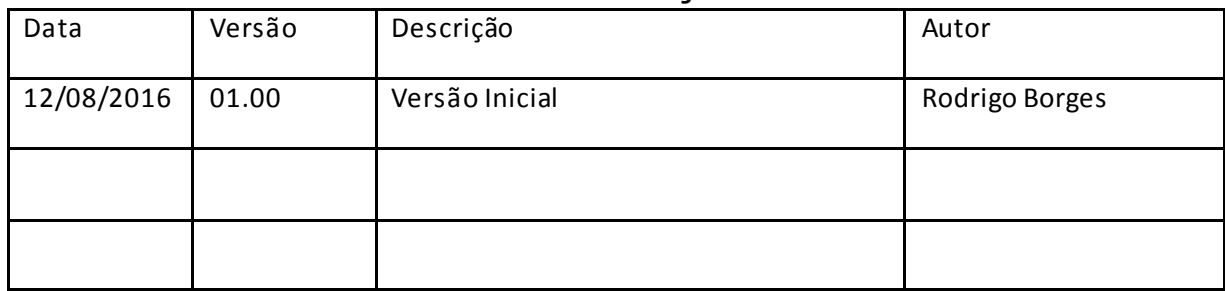

# Lista de Autores

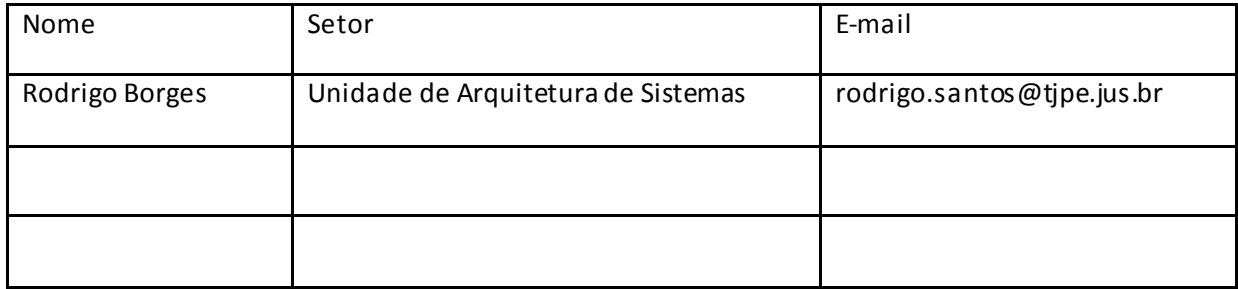

# 1. Introdução

Este documento descreve as funcionalidades disponíveis do PJE – Ajuizamento em Lote, criado pelo TJPE cuja propósito é possibilitar o ajuizamento de ações em lote no PJE. Na versão atual, estão contempladas apenas as ações onde a classe processual seja de Execução Fiscal.

Antes de iniciar a descrição de sua utilização vale descrever, de forma sucinta, a arquitetura do sistema para que o leitor conheça seus principais módulos.

O sistema dispõe de um módulo cliente, instalado localmente na Procuradoria onde são realizados os ajuizamentos das ações processuais. É por meio desse módulo que as ações são assinadas e, posteriormente enviadas para um servidor central que as armazenará e geraráos processos, em definitivo. Vale salientar que este servidor central se comunica com o PJE a través do Modelo Nacional de Interoperabilidade (MNI) [1] disponibilizado afim de ajuizar eletronicamente as ações do lote enviado. Além de gerar os processos, o servidor central atenderá aos pedidos de download dos recibos desses ajuizamentos, bem como das informações dos processos gerados pelo PJE.

Cada funcionalidade será detalhada em seção específica, com o uso de imagens ilustrativas idênticas às telas do sistema.

# 2. Funcionalidades Básicas

Nas subseções seguintes iremos expor cada funcionalidade do sistema, na ordem em que são normalmente utilizadas.

Inicialmente, é importante lembrar que é necessário gerar o arquivo de importação de dados das ações judiciais. Para isso, deve-se ler o documento que descreve o layout deste arquivo de dados, como descrito na seção Arquivo de Dados.

Em seguida, é preciso configurar o módulo cliente utilizando os itens de configuração disponíveis ao usuário apresentados na seção Configuração do Sistema.

Depois de realizado a configuração, a seção Assinatura Digital de documentos mostra como os documentos podem ser assinados digitalmente.

E por fim, é apresentado a maneira de criação do lote de ações para envio, como descrito na seção Envio de Lote de Ações.

# 2.1 Arquivo de Dados

Antes de utilizar o módulo cliente do Ajuizamento em Lote, é necessário gerar o arquivo de dados das ações a serem ajuizadas da Procuradoria. Para isso, deve-se ler o documento [2].

## 2.2 Configuração do Sistema

Algumas variáveis do sistema são acessíveis ao usuário e configuráveis a partir do item do Menu Dados->Configurações como mostra a Figura 1 abaixo.

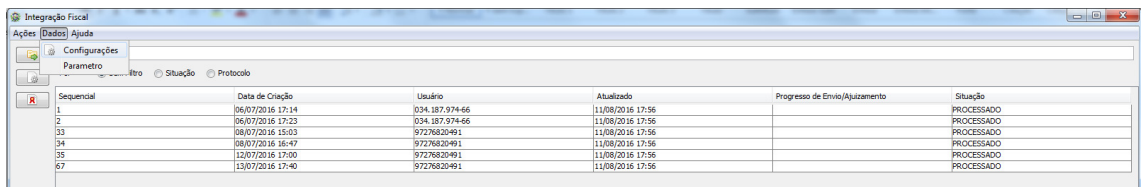

#### Figura 1 – Item do Menu de Configuração

Nele, é possível configurar as informações relativas ao polo ativo, servidor e dados gerais, como descrito abaixo:

• Aba Polo Ativo: São informados os dados da parte que irá constar como polo ativo dos processos que serão ajuizados, como pode ser visto na Figura 2.

É importante destacar que todos os campos são obrigatórios, com exceção do campo complemento. Ainda nessa aba, nos campos: CPF Manifestante e Senha Manifestante, devem ser informados o CPF e senha do Procurador cadastrado no PJe, que constará como responsável pelo ajuizamento dos processos.

Por fim, deve clicar no botão Testar Conexão, para validar se o CPF e Senha do Manifestante estão corretos, e então salvar as configurações.

- Aba Servidor: São informados os dados de conexão com o servidor, ao qual os lotes serão enviados para processamento. Esses dados são fornecidos pelo Tribunal e virão pré-configurados na instalação. Caso necessário, também é possível informar usuário e senha para autenticação via HTTP, como pode ser visto na Figura 3.
- Aba Geral: São informadas configurações gerais da aplicação, como mostra a Figura 4.

Ao final da alteração pretendida nesta tela o usuário deve clicar no botão Salvar para gravar a alteração.

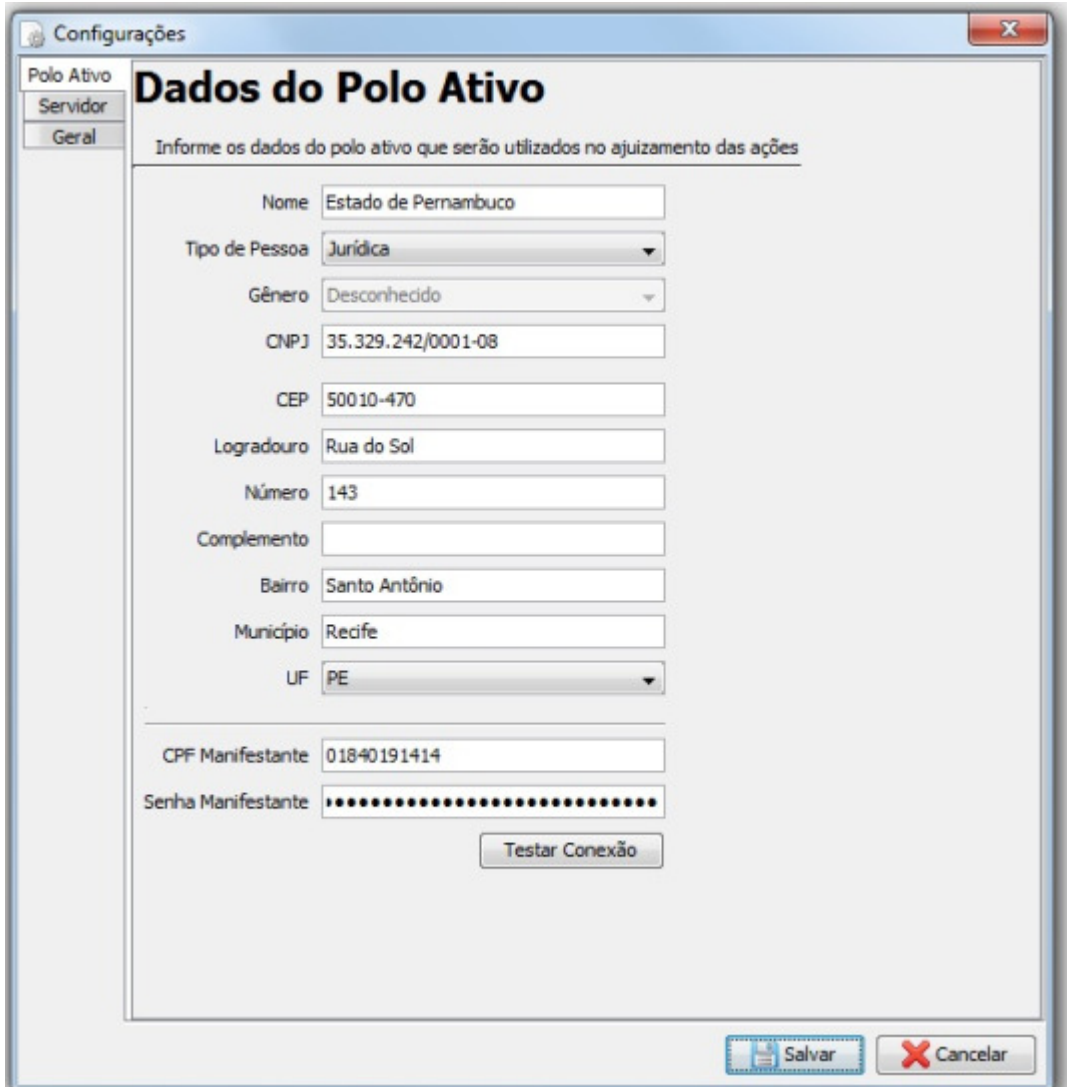

Figura 2 – Tela de Configuração do Polo Ativo

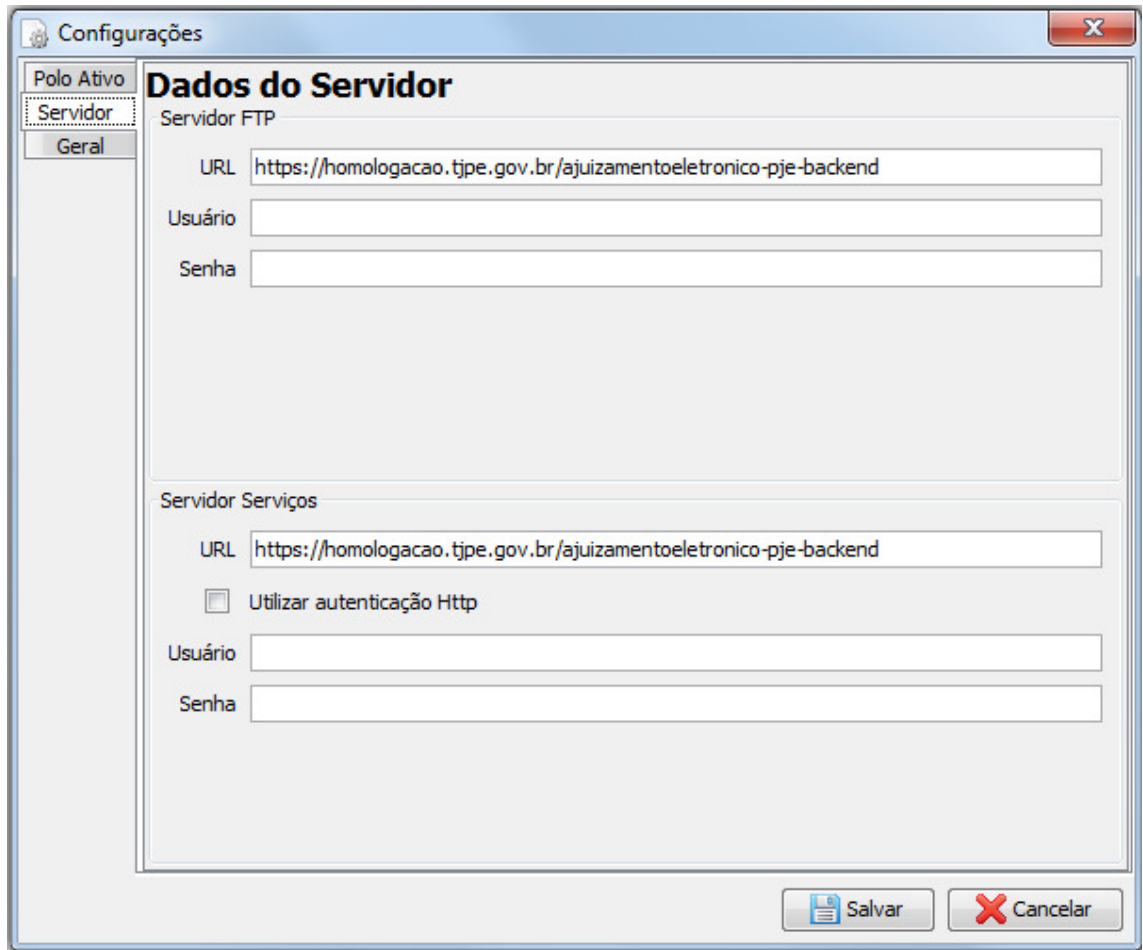

Figura 3 – Tela de Configuração do Servidor

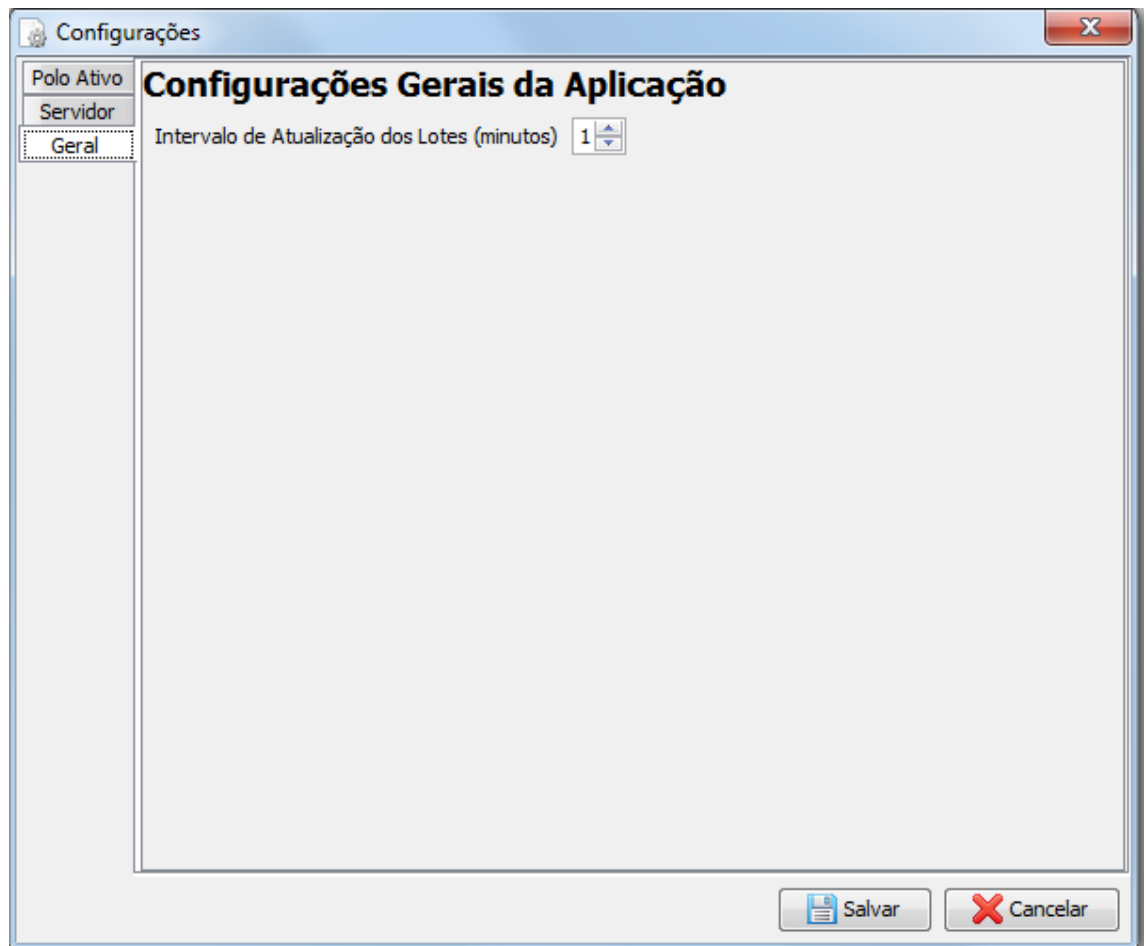

Figura 4 – Tela de Configuração Geral

### 2.3 Assinatura Digital dos Documentos

Antes que qualquer documento seja enviado, é necessário realizar a assinatura digital dos documentos anexados ao lote. Para isso, faz-se necessário seguir os seguintes passos:

- 1. Copie em uma pasta todos os arquivos que deseja realizar a assinatura;
- 2. Acesse a opção Assinar, clicando no botão existente no lado esquerdo como ilustrado na Figura 5;
- 3. Ao clicar, uma nova tela será exibida para que se possa informara pasta dos documentos como mostra a Figura 6;
- 4. Conecte o Token com o certificado digital e selecione a pasta com os documentos;
- 5. Clique em Assinar e informe o PIN para realizar a assinatura.

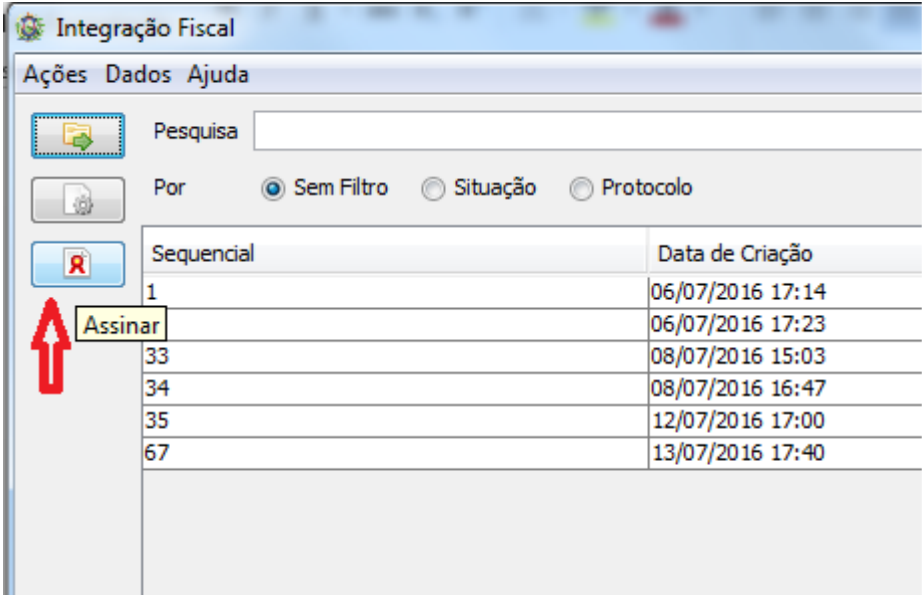

Figura 5 – Botão de Assinatura Digital dos Documentos

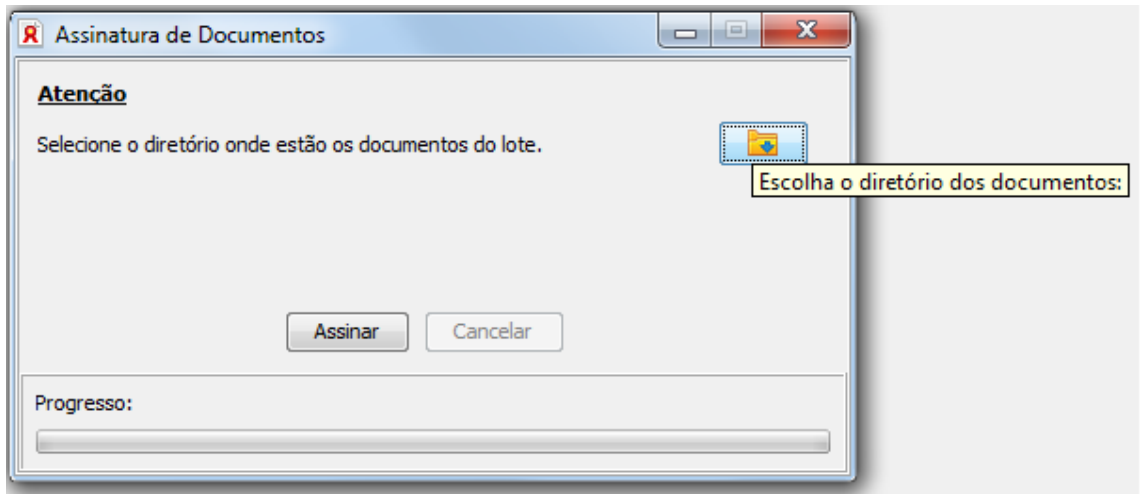

Figura 6 – Tela de Assinatura Digital dos Documentos

## 2.4 Envio de Lote de Ações

Para o ajuizamento de um lote de ações, acesse o item do menu Ações->Ajuizar, como mostra a Figura 7.

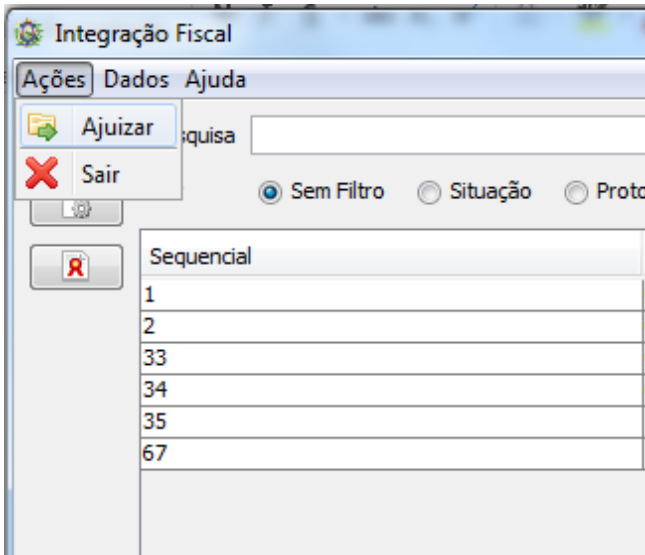

Figura 7 – Item do Menu de Ajuizamento

A primeira tela de ajuizamento (Figura 8) será exibida e nela será necessário informar: o arquivo da planilha de dados, o diretório dos documentos já assinados e o diretório onde serão gerados os arquivos de retorno e recibos. Este arquivo da planilha de dados é o arquivo gerado pela Procuradoria

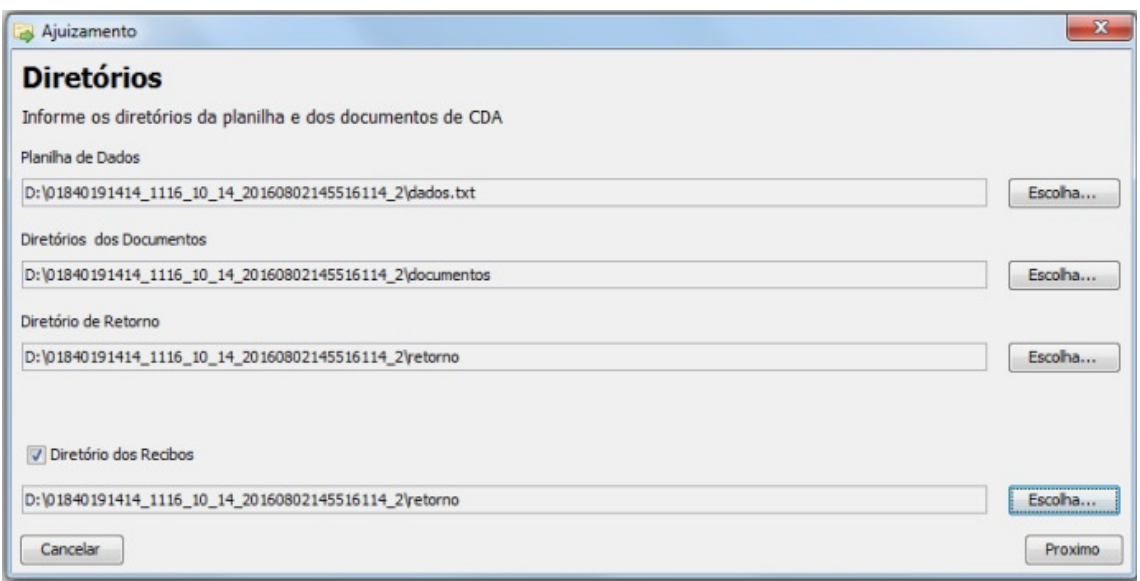

#### Figura 8 – Tela de Ajuizamento de Lote

O segundo passo solicita a localização da Procuradoria, como ilustrado na Figura 9.

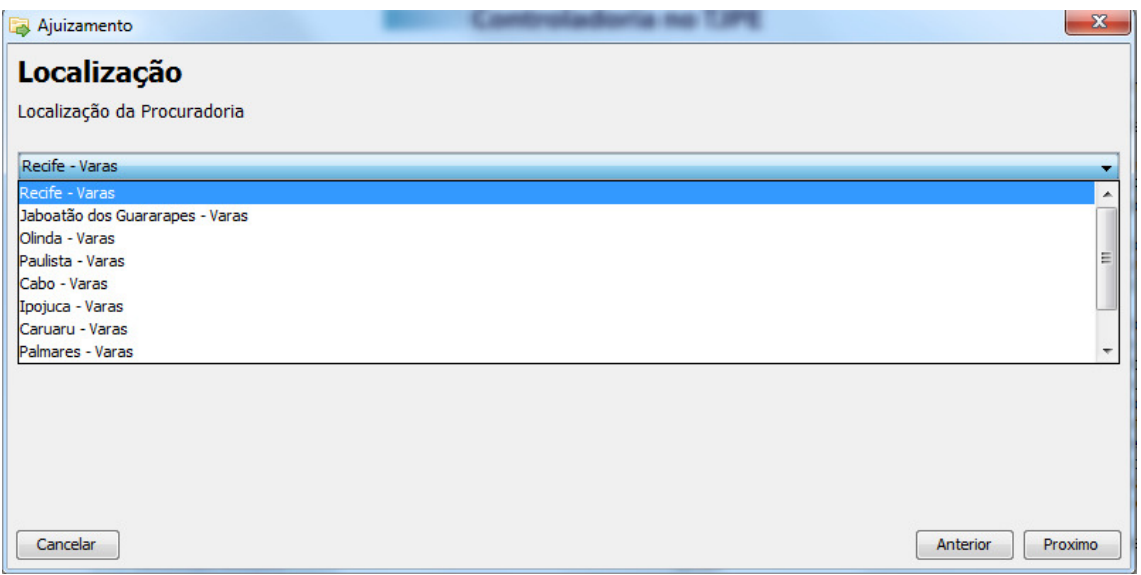

#### Figura 9 – Localização da Procuradoria

O terceiro e quarto passos solicitam, respectivamente, a classe processual dos processos do lote e a competência, como visto nas Figuras 10 e 11.

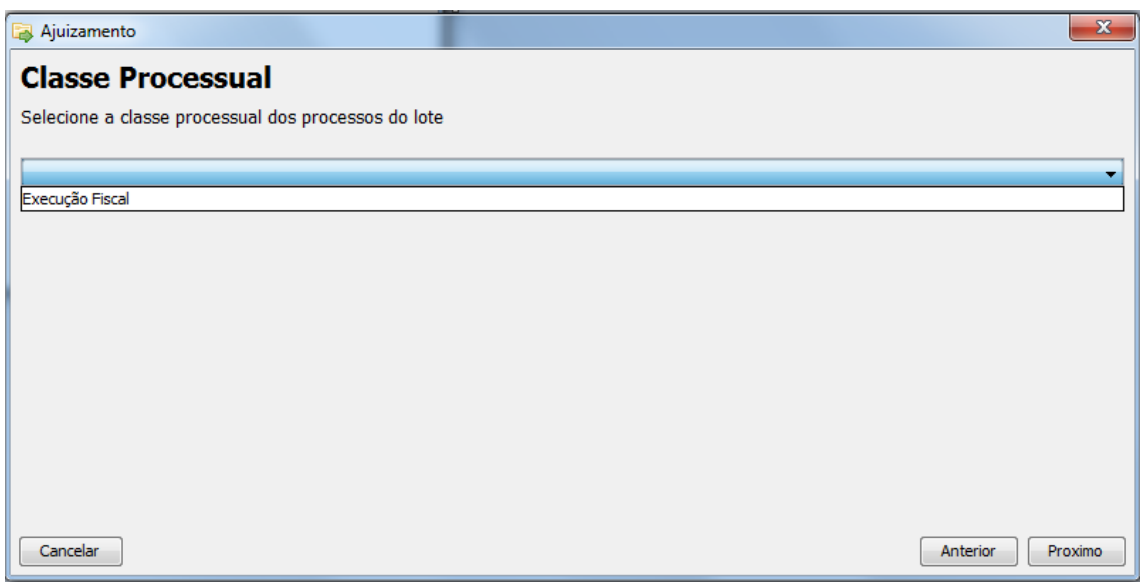

#### Figura 10 – Classe Processual dos Processos do Lote

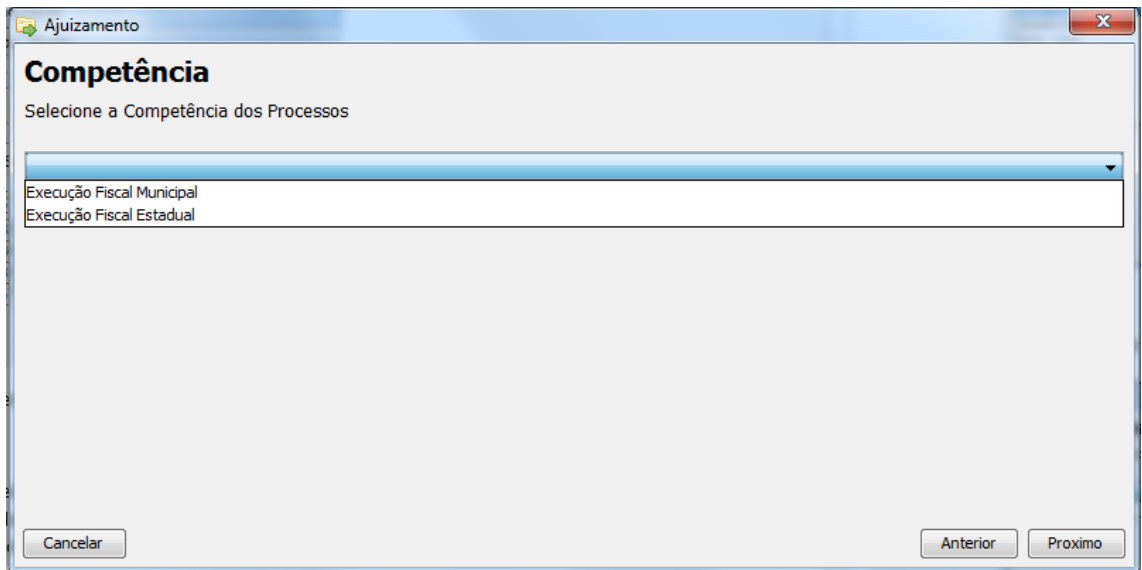

Figura 11 – Competência dos Processos

A última tela é a do resumo do lote a ser enviado. Para confirmação, clique no botão Enviar Lote, como pode ser visto na Figura 12. Nele é possível salvar as configurações da localização, classe processual e competência dos processos. Uma vez salvos, aparecerá uma nova opção na primeira tela deste passo-a-passo do envio do lote para utilizar essas configurações salvas e evitar que toda vez seja preciso informa-las novamente. Entretanto, caso seja a primeira vez, estas configurações são obrigatórias e seus preenchimentos exigidos.

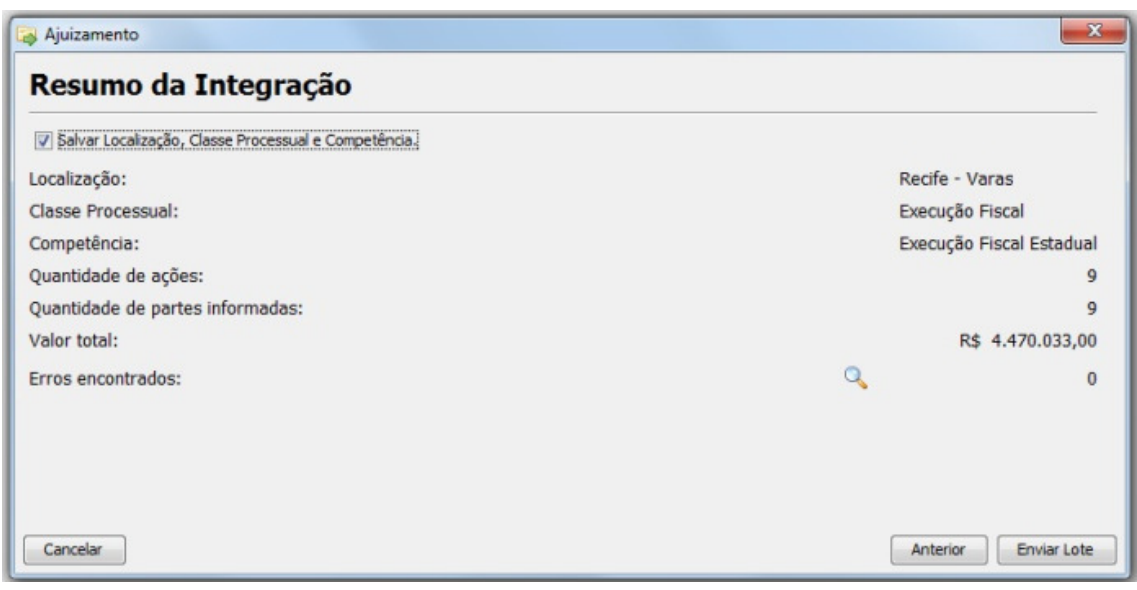

Figura 12 – Resumo do Envio

# 2.5 Acompanhamento dos Lotes

A lista dos lotes enviados pode ser acompanhada pela tela principal do sistema, como pode ser vista na Figura 13. É possível verificar o status tanto do lote processado, quanto da situação das ações contidas no lote, quando o lote é selecionado. Além disso, pode-se fazer uma pesquisa filtrando os lotes pela situação como pelo número de protocolo.

Quanto a tabela de visualização das ações do lote são exibidas as colunas: do NPU, caso a ação tenha sido ajuizada corretamente; Situação; Mensagem e o Número de Protocolo.

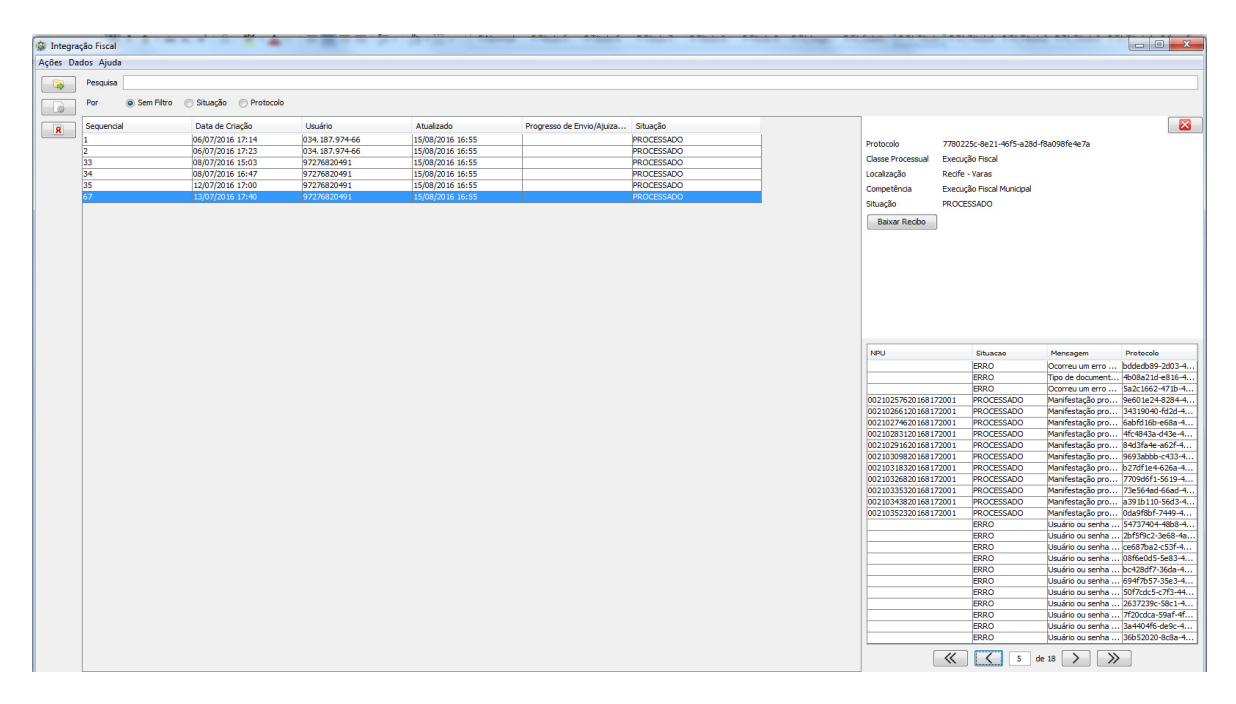

Figura 13 – Lista dos Lotes Enviados

Além de acompanhar o andamento do processamento dos lotes, ainda pode-se fazer o download dos recibos. Bem como, é possível gerar o arquivo de retorno ao clicar sobre um lote processado com o botão direito do mouse, como pode ser vista na Figura 14.

| Pesquisa          |                    |                        |                                     |                           |                   |
|-------------------|--------------------|------------------------|-------------------------------------|---------------------------|-------------------|
| Sem Filtro<br>Por | Situação Protocolo |                        |                                     |                           |                   |
| Sequencial        | Data de Criação    | Usuário                | Atualizado                          | Progresso de Envio/Ajuiza | Situação          |
|                   | 06/07/2016 17:14   | 034.187.974-66         | 15/08/2016 17:46                    |                           | <b>PROCESSADO</b> |
|                   | 06/07/2016 17:23   | 034.187.974-66         | 15/08/2016 17:46                    |                           | PROCESSADO        |
| 33                | 08/07/2016 15:03   | 97276820491            | 15/08/2016 17:46                    |                           | <b>PROCESSADO</b> |
| 34                | 08/07/2016 16:47   | 97.                    | 6 17:46<br>Gerar arquivo de retorno |                           | <b>PROCESSADO</b> |
| 35                | 12/07/2016 17:00   | $97$ <sub>croozo</sub> | 17:46                               |                           | <b>PROCESSADO</b> |
| 67                | 13/07/2016 17:40   | 97276820491            | 15/08/2016 17:46                    |                           | <b>PROCESSADO</b> |
|                   |                    |                        |                                     |                           |                   |

Figura 14 – Gerar Arquivo de Retorno

# 3. Referências

[1] Site do CNJ sobre o Modelo Nacional de Interoperabilidade. Acesso em 16/08/2016. http://www.cnj.jus.br/tecnologia-da-informacao/comite-nacional-da-tecnologia-dainformacao-e-comunicacao-do-poder-judiciario/modelo-nacional-de-interoperabilidade

[2] Documento do Layout do Arquivo de Dados do Lote de Ações. http://sapltjpe6.tjpe.gov.br:8080/ajuizamentoeletronico-pje-server/branches/v1.0.0/08- OutrosDocumentos/Ajuizamento%20Eletr%C3%B4nico%20- %20Layout%20dos%20Arquivos.doc